# 目錄與資料登錄之檢核功能說明

#### 一、 「目錄說明」功能:

主選單【系統說明[H]】項下【2.目錄說明[2]】功能,提示系統安裝目錄、 報送檔存放目錄、系統備份目錄、匯入檔存放目錄及所屬檔存放目錄之路 徑 (後二個目錄只提供彙整機關使用) 。

**(1)** 選取【系統說明[H]】→【2.目錄說明[2]】。

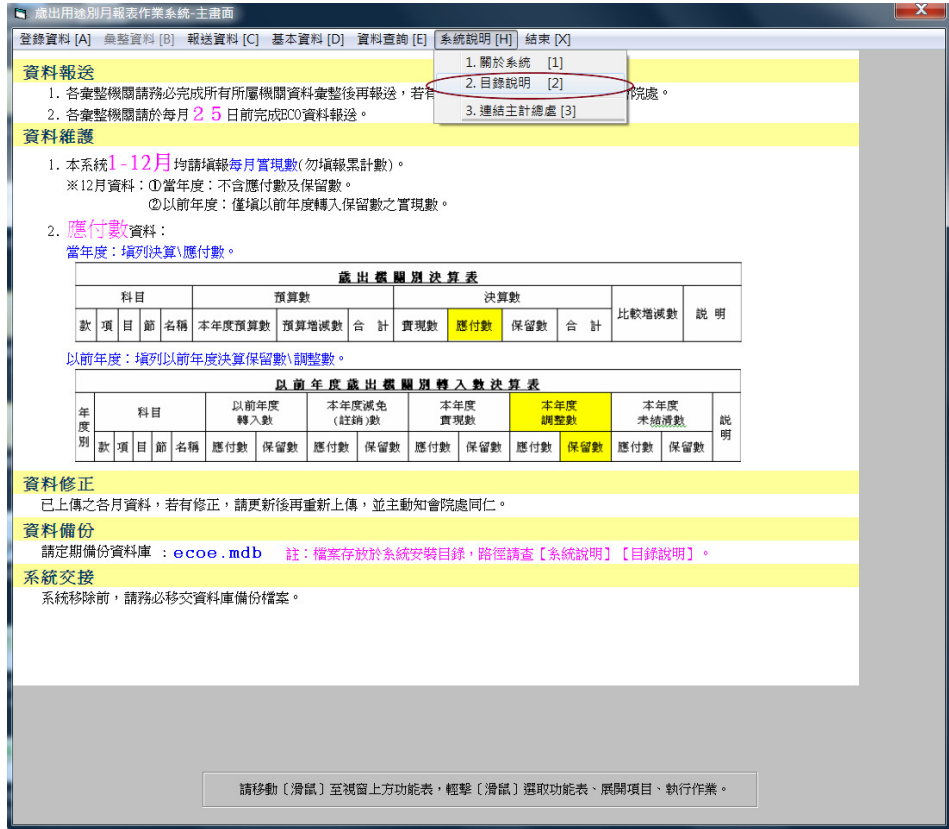

**(2)** 顯示各存放目錄路徑之訊息視窗。

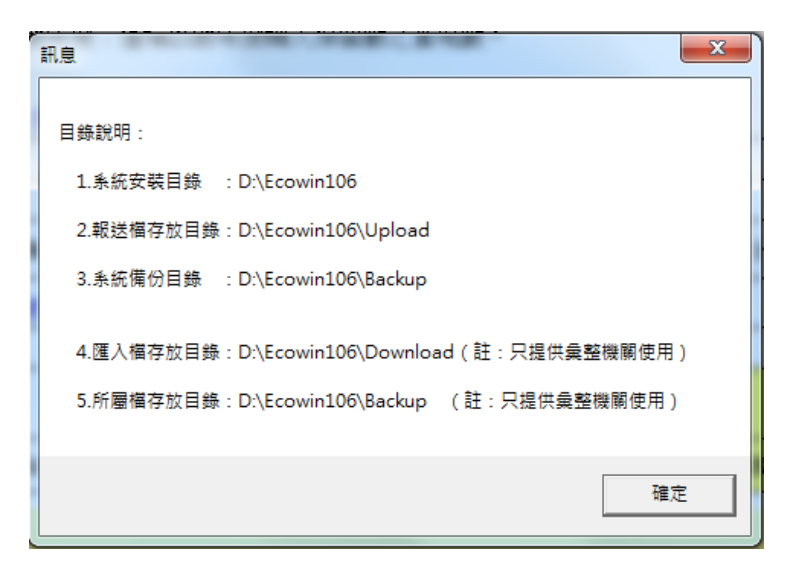

#### 二、 資料登錄之檢核功能:

為改善資料品質,一般機關【登入資料】後,【檢查合計】可用以檢視各月 合計數是否與各科目加總吻合。

**(1)** 選取【登入資料[A]】→【1.當年度經常門[1]】。

(以登錄當年度經常門資料為例)

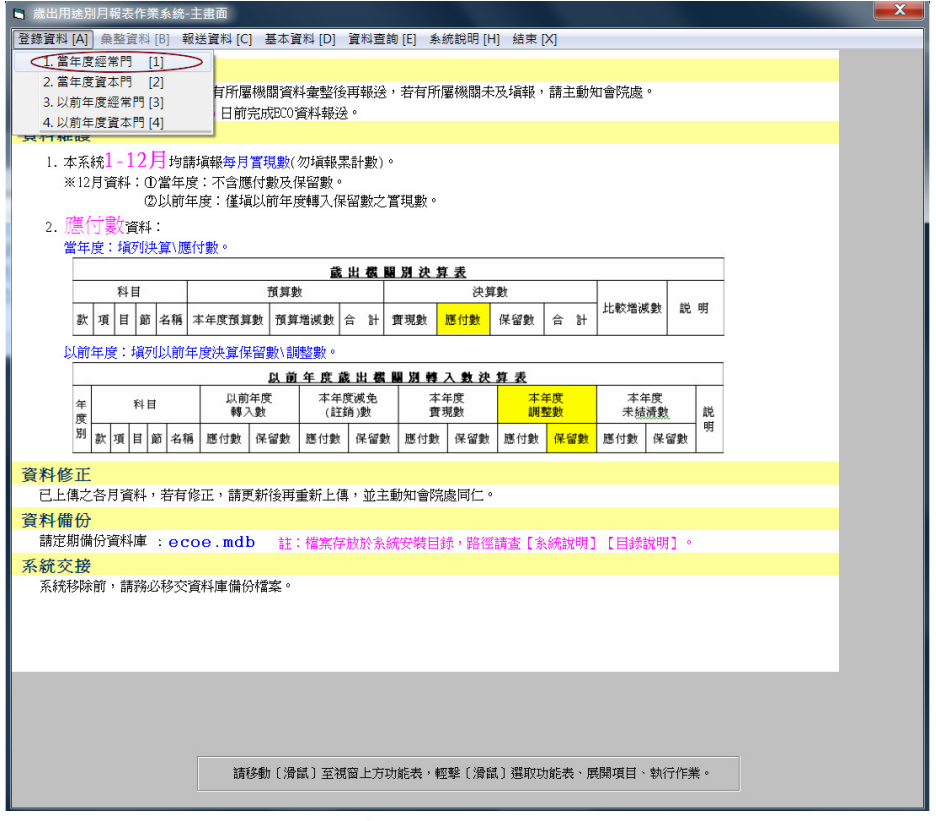

**(2)** 選擇欲修改的月份並連續按滑鼠左鍵兩下。

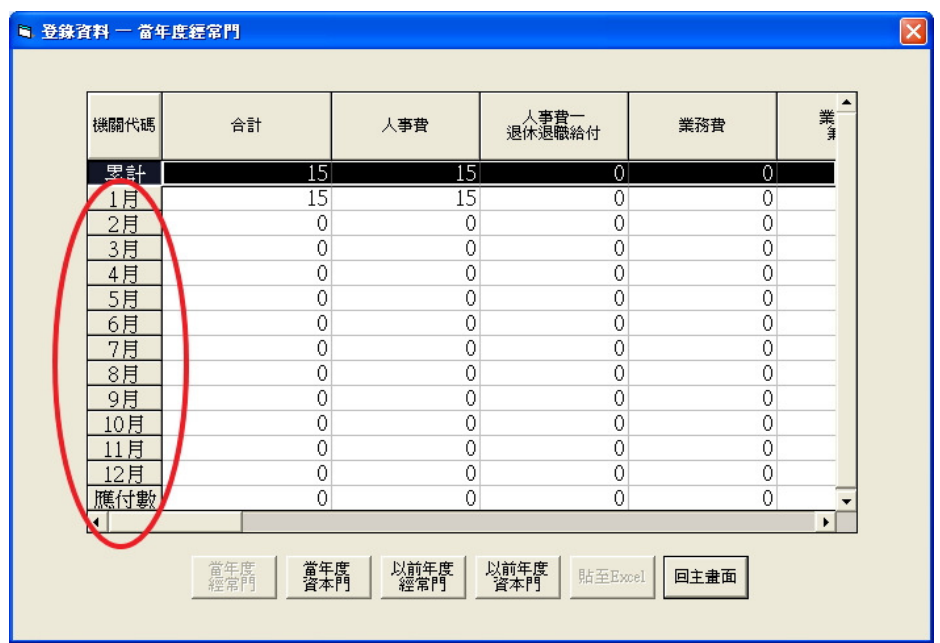

### (以登錄當年度經常門 2 月資料為例)

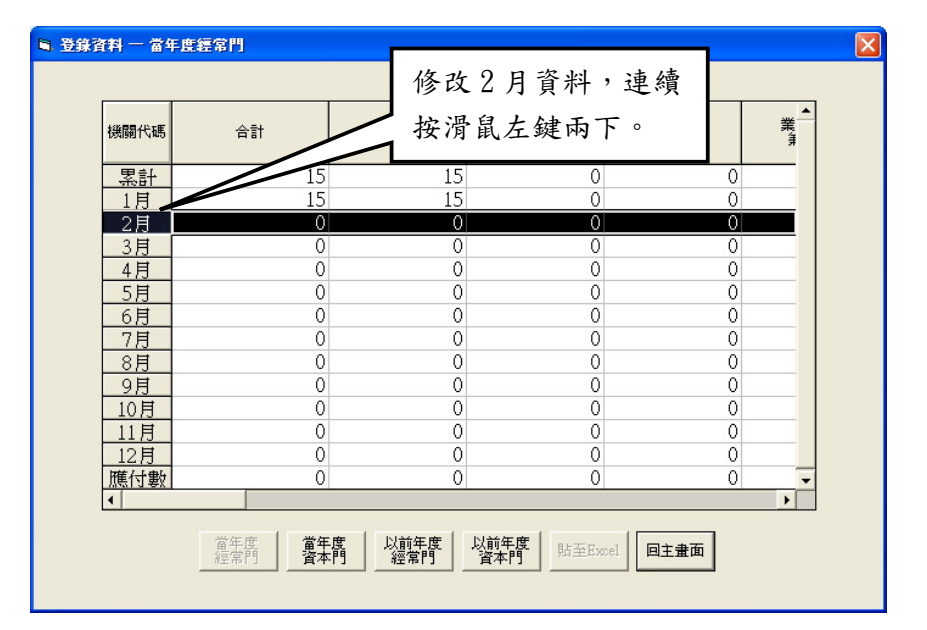

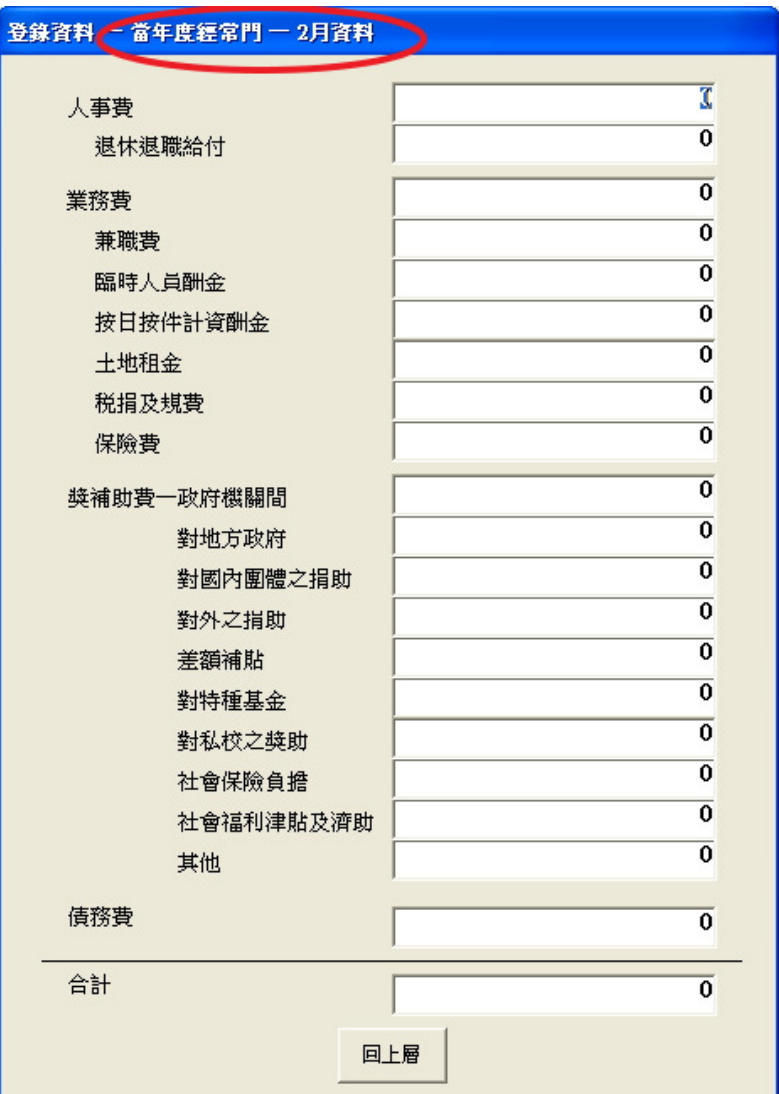

**(3)** 手動鍵入資料,完成後點選【檢查合計】。

\* 若資料合計正確,會跳回登錄資料的畫面。

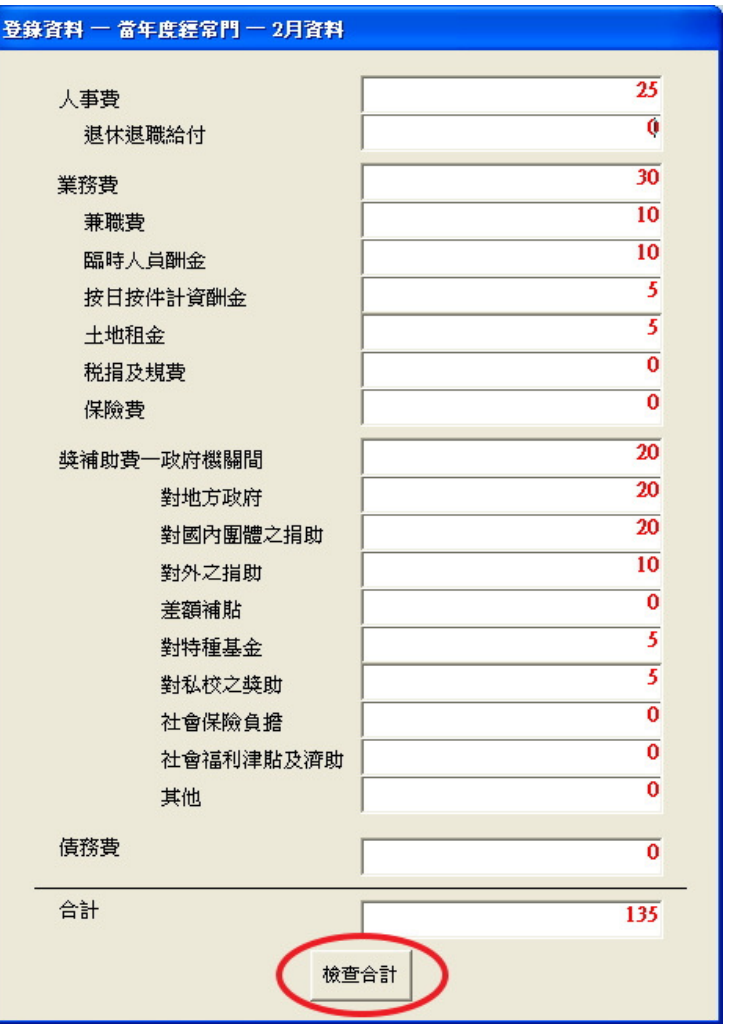

| 機關代碼 | 合計  | 人事費 | 人事費一<br>退休退職給付 | 業務費             | 業ま |
|------|-----|-----|----------------|-----------------|----|
| 累計   | 150 | 40  | 0              | 30 <sup>2</sup> |    |
| 1月   | 15  | 15  | 0              | $\overline{0}$  |    |
| 2月   | 135 | 25  | 0              | 30              |    |
| 3月   | 0   | 0   | 0              | $\mathbf 0$     |    |
| 4月   | 0   | 0   | 0              | $\circ$         |    |
| 5月   | 0   | 0   | 0              | $\circ$         |    |
| 6月   | 0   | 0   | 0              | $\circ$         |    |
| 7月   | 0   | 0   | 0              | $\circ$         |    |
| 8月   | 0   | 0   | 0              | 0               |    |
| 9月   | 0   | 0   | 0              | 0               |    |
| 10月  | 0   | 0   | 0              | 0               |    |
| 11月  | 0   | 0   | 0              | 0               |    |
| 12月  | 0   | 0   | 0              | 0               |    |
| 應付數  | 0   | 0   | 0              | 0               |    |

\* 若資料合計錯誤,會顯示「合計錯誤,請重新檢查」,點選【確定】

| 登錄資料 一 當年度經常門 一 2月資料 |                           |
|----------------------|---------------------------|
|                      |                           |
| 人事費                  | $\overline{25}$           |
| 退休退職給付               | $\overline{0}$            |
| 業務費                  | 30                        |
| 兼職費                  | 10                        |
| 臨時人員酬金               | $\overline{10}$           |
| 按日按件計資酬金             | $\overline{\mathbf{5}}$   |
| 土地租金                 | $\overline{\overline{5}}$ |
| 税捐及規費                | ō                         |
| 保險費                  | ō                         |
| 獎補助費一政府機關間           | 20                        |
| 對地方政府                | $\overline{20}$           |
| 對國內團體之捐助             | $\overline{20}$           |
| 對外之指助                | $\overline{10}$           |
| 差額補貼                 | ō                         |
| 對特種基金                | 5                         |
| 對私校之獎助               | $\overline{\mathbf{5}}$   |
| 社會保險負擔               | $\overline{\mathfrak{o}}$ |
| 社會福利津貼及濟助            | ō                         |
| 其他                   | $\overline{0}$            |
| 債務費                  | Ō                         |
| 合計                   | 130                       |
|                      | 檢查合計                      |

重新檢查資料。

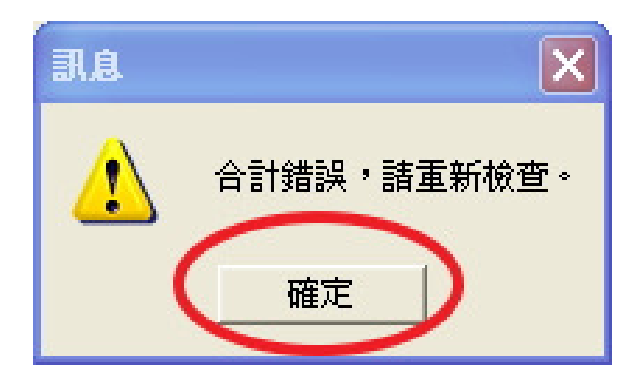

## 三、同時顯示「報送檔名」與「報送檔案存放目錄」之訊息功能:

檔案命名:機關代碼 + 月份 + 表單 + <mark>年</mark> + .zip (例:020011u**106.zip**、020001v**106.zip**)

**(1)** 選取【報送資料[C]】→【1.產生報送檔[1]】。

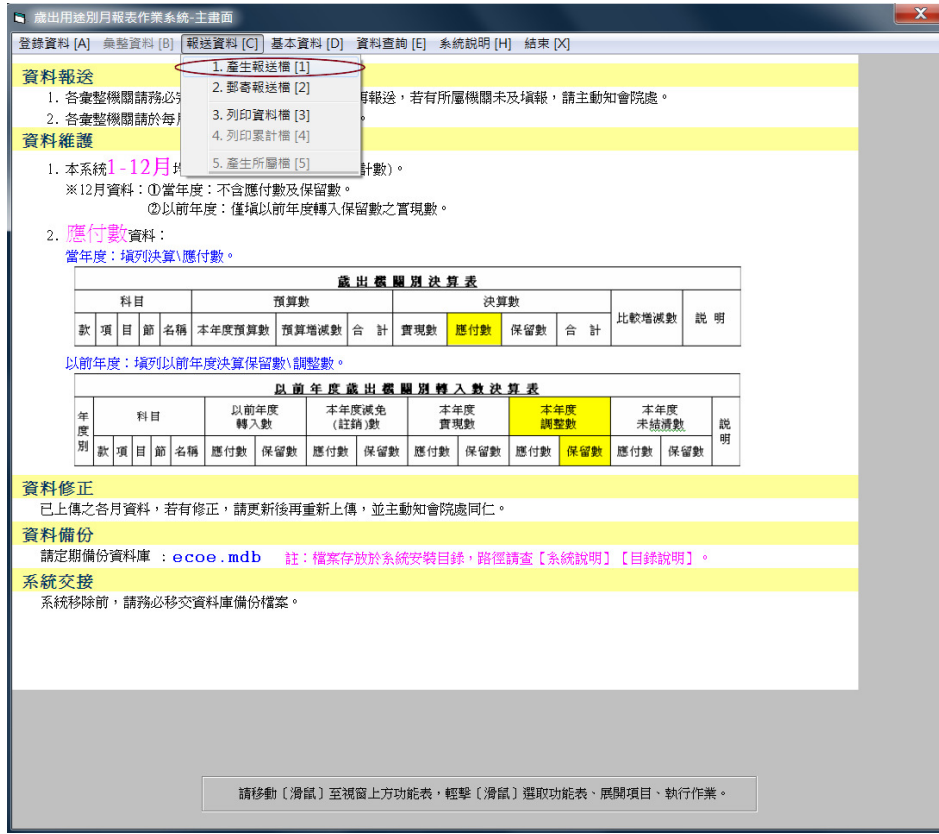

**(2)** 選擇【作業月份】,按【下一步】。

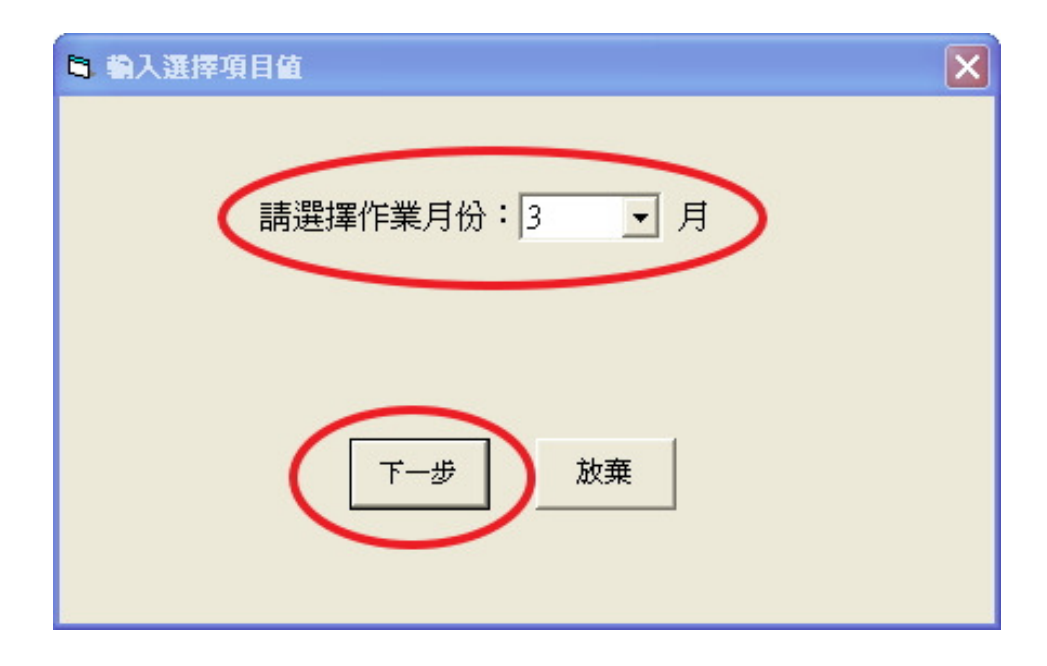

**(3)** 檢誤畫面:一般機關產生傳送檔時,將顯示用途別合計資料為 0 的月 份,提醒機關確認資料正確性。

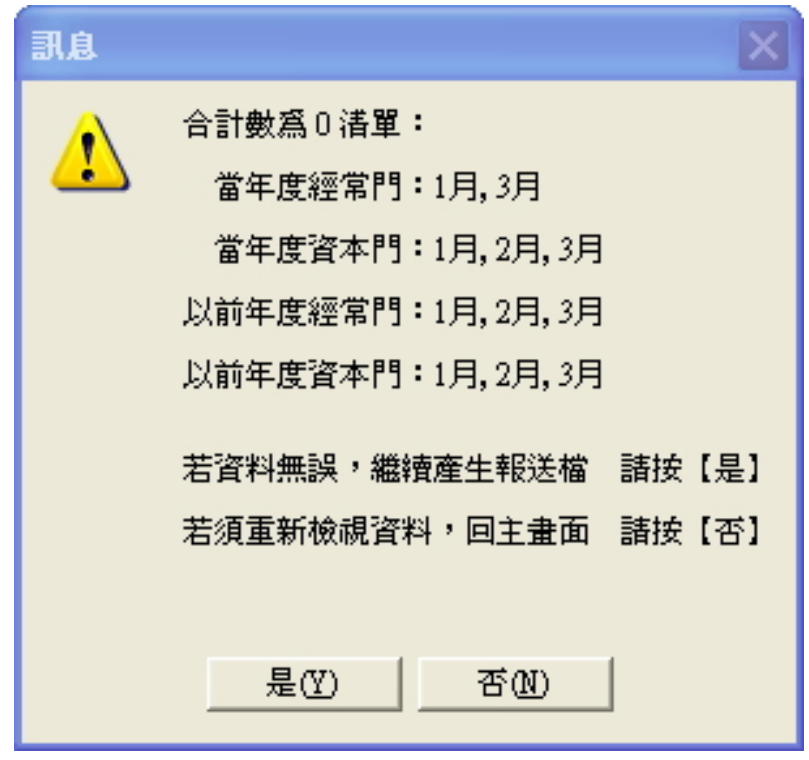

- \* 若合計數為 0 顯示的月份清單正確
- 1. 點選【是(Y)】。

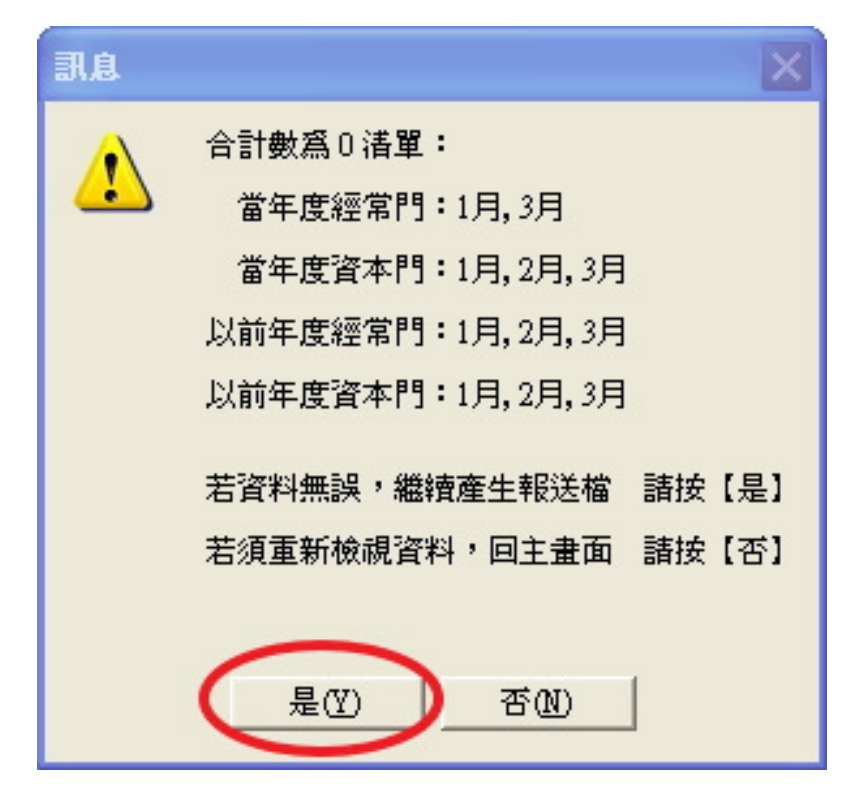

2. 點選【確定】,產生報送檔。

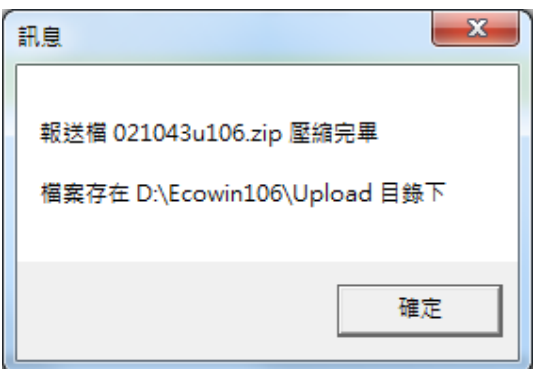

- \* 若合計數為 0 顯示的月份清單錯誤
- 1. 點選【否(N)】。

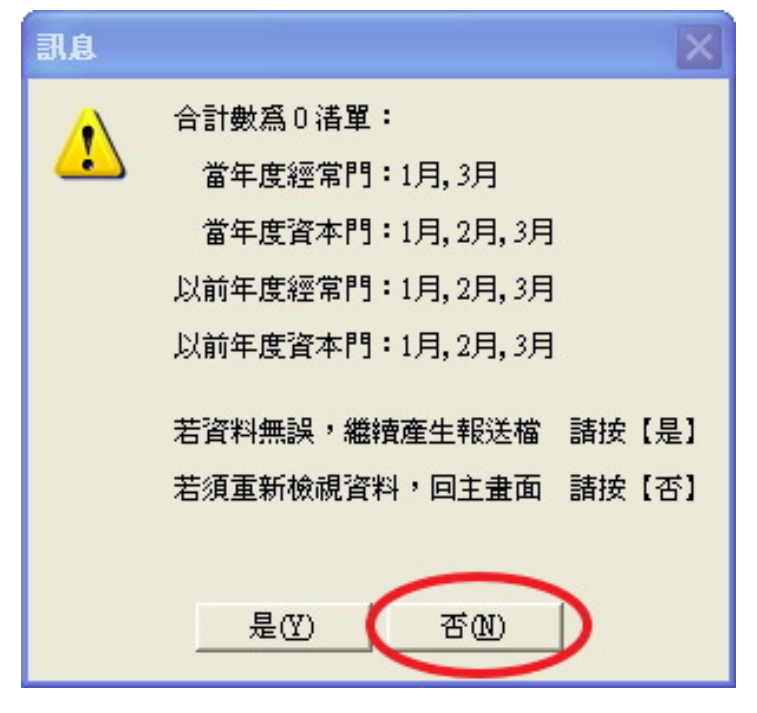

2. 出現提醒訊息並跳回登錄畫面,可重新登錄資料再產生報送檔或 利用【資料回復】功能回復資料。

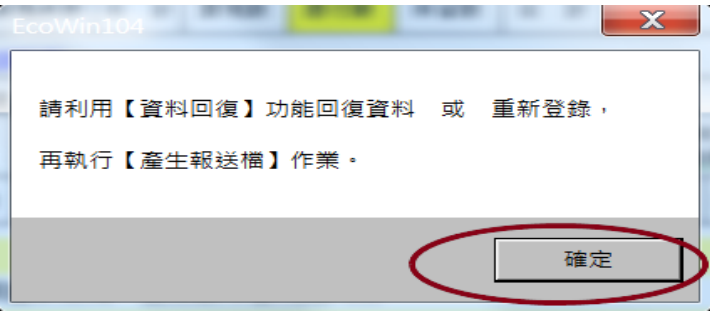

(4) 郵寄報送檔前,需先將報送檔案存放目錄下,將報送檔案子動附加於 郵件內。